# WLg-DONGLE Quick Manual

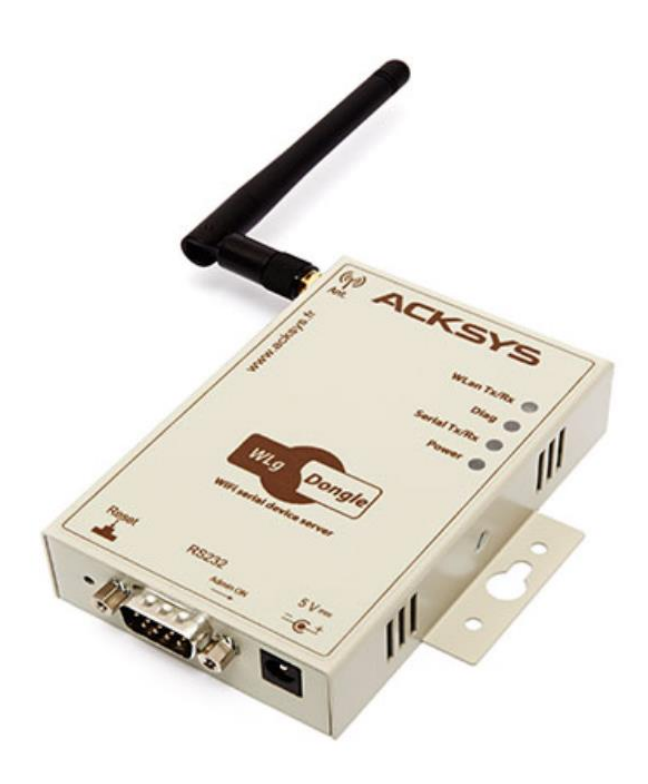

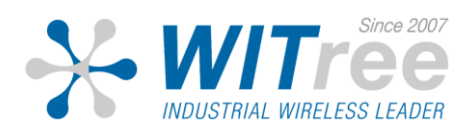

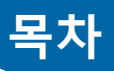

### 1. 개요

- 2. 설정하기
	- 1) PC와 연결
	- 2) 무선 설정
	- 3) IP 설정
	- 4) 시리얼 설정

\* 본 매뉴얼은 PC와 연결하여 설정하는 부분만 설명합니다. 그 밖의 내용은 와이트리 홈페이지에서 사용자 매뉴얼을 참조하시기 바랍니다.

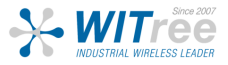

### 개요

### H/W 장치 설치

### 1. WLg-DONGLE 설치

WLg-DONGLE 제품을 설비 몸체에 직접 부착할 경우, 전압이 WLg-DONGLE 내 부로 유입될 가능성이 있습니다. 절연체를 통한 몸체 Isolation 을 해주시기 바랍 니다.

### 2. 안테나와 시리얼 케이블 연결

전원이 인가된 상태에서 안테나를 연결하면 정전기 유입으로 인하여 RF 모뎀에 치명적인 손상을 입힐 수 있습니다. 안테나를 연결할 경우 제품의 전원이 인가되지 않는 상태에서 연결하여 주시기 바랍니다.

#### 시리얼 포트 정보

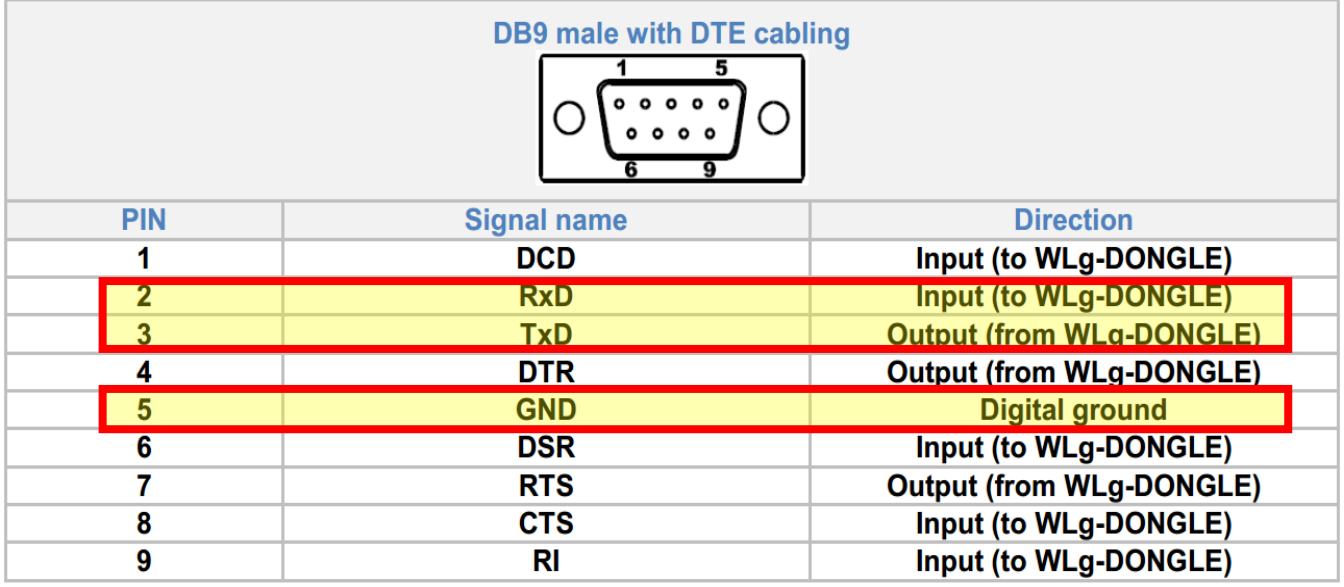

### 3. 전원 입력

WLg-DONGLE 은 5VDC, 전원을 필요로 합니다. 설비의 인버터에서 과전압이 유입되지 않는지 확인바랍니다.

- 5VDC, 1A

- 최대 5W 전력 소비

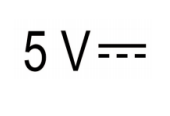

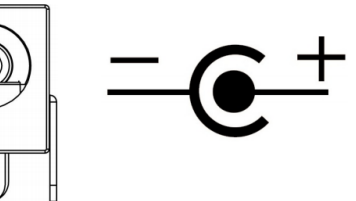

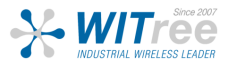

### PC와 연결

WLg-Dongle 의 기본 IP 주소는 192.168.1.253 입니다. 제품과 연결하여 설정할 PC 도 같은 네트워크 주소 대역 (192.168.1.X) 으로 설정한 후, AD-Hoc을 통해 acksys 와 연결합니다.

#### (AD-HOC 기능은 Window7 까지만 지원합니다.)

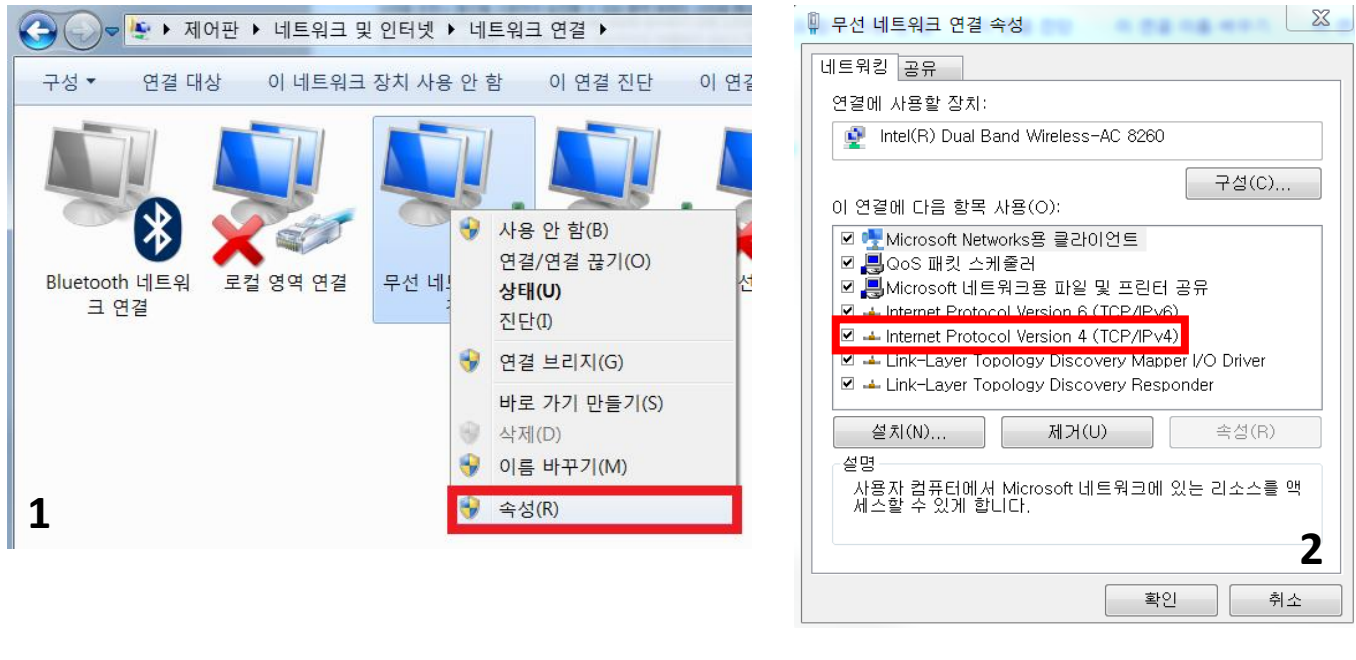

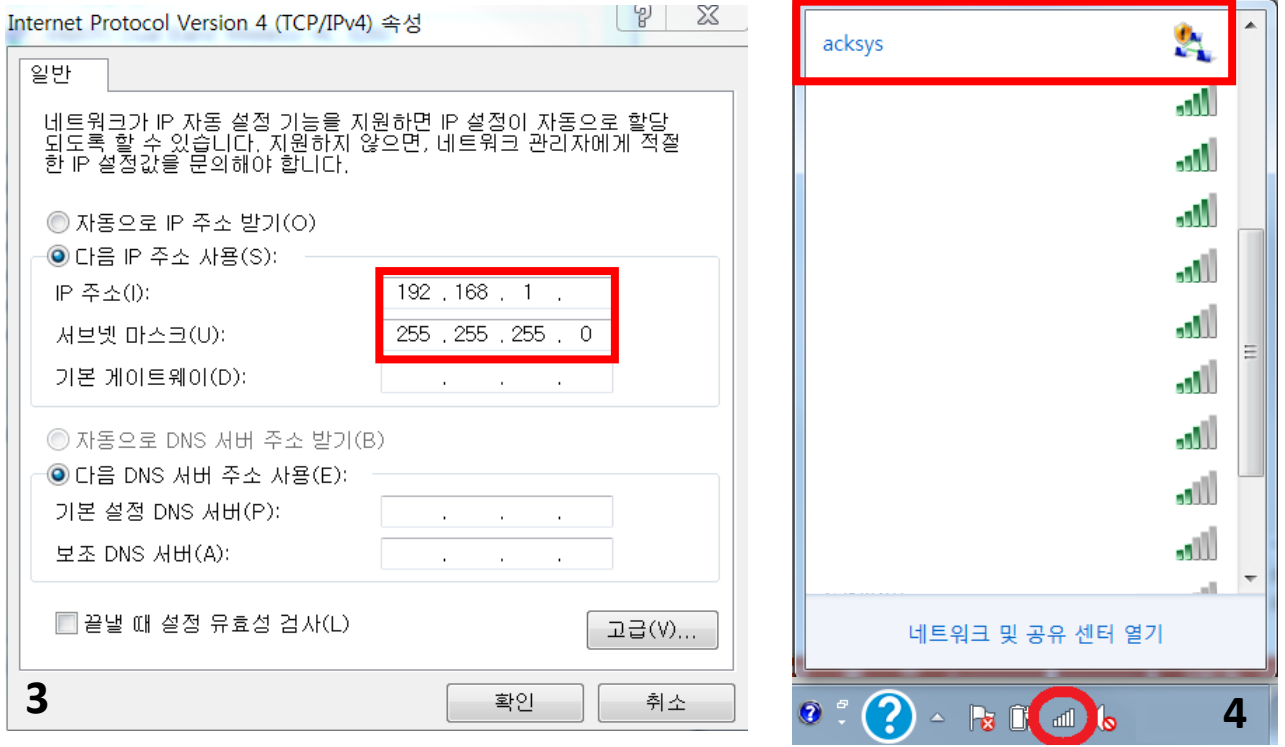

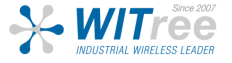

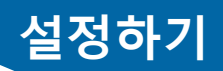

### PC와 연결

AD-Hoc 연결 후 웹 브라우저의 주소 창에 WLg-DONGLE 의 기본 IP 주소 (192.168.1.253)을 입력하세요.

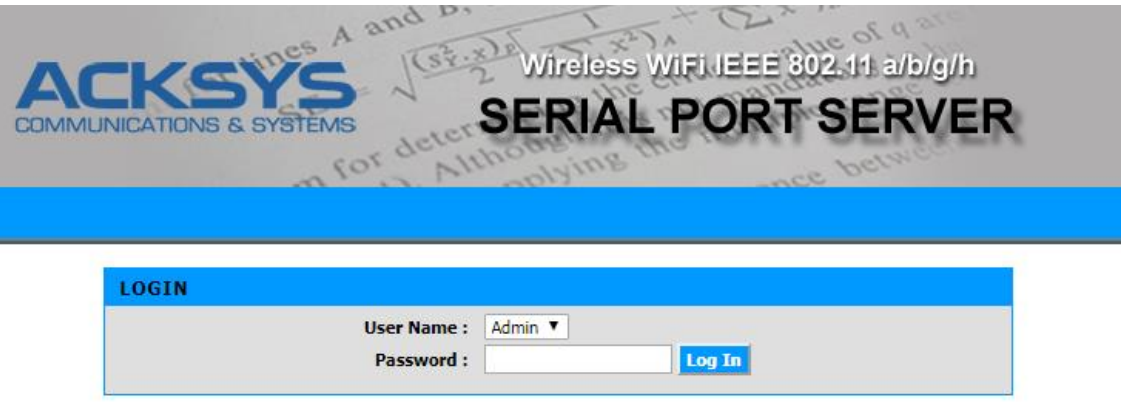

제품 설정을 변경할 수 있도록 User Name 을 Admin 으로 선택한 후 Log In 버튼을 클릭하세요. ※ Password는 설정되어 있지 않습니다. (추후 설정 가능)

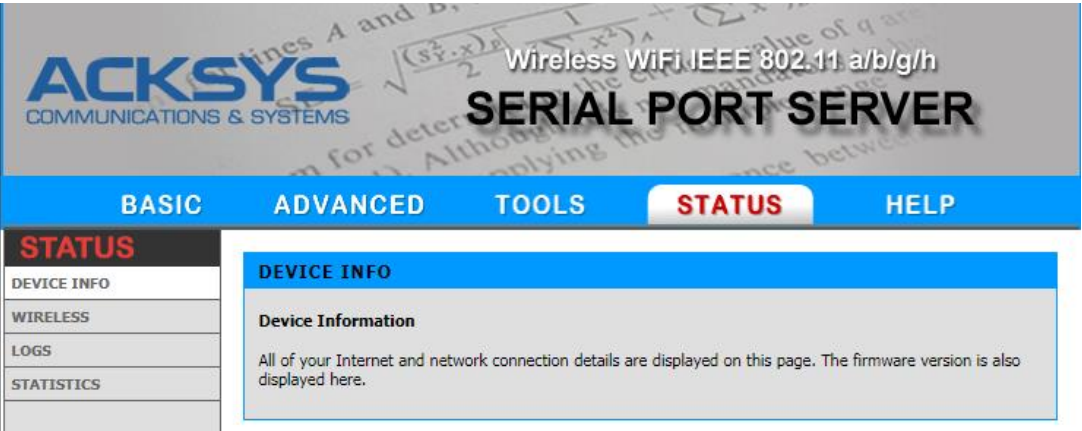

로그인 후 위와 같은 STATUS 창이 표시됩니다. 5개의 메인 메뉴로 구성되어 있으며 각 메인 메뉴를 선택하면 화면 좌측에 서브 메뉴가 표시됩니다.

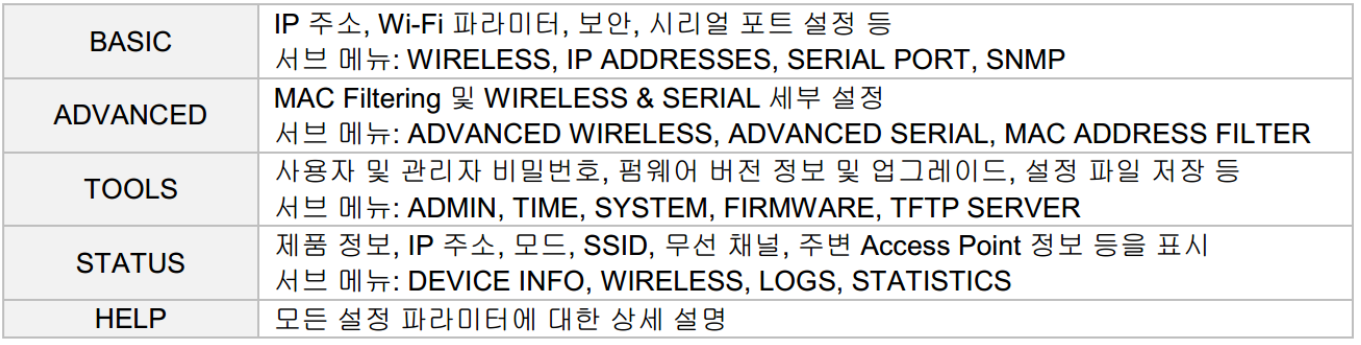

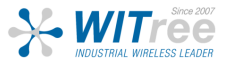

# 무선 설정

BASIC - Wireless 탭을 클릭하여 무선 설정을 합니다.

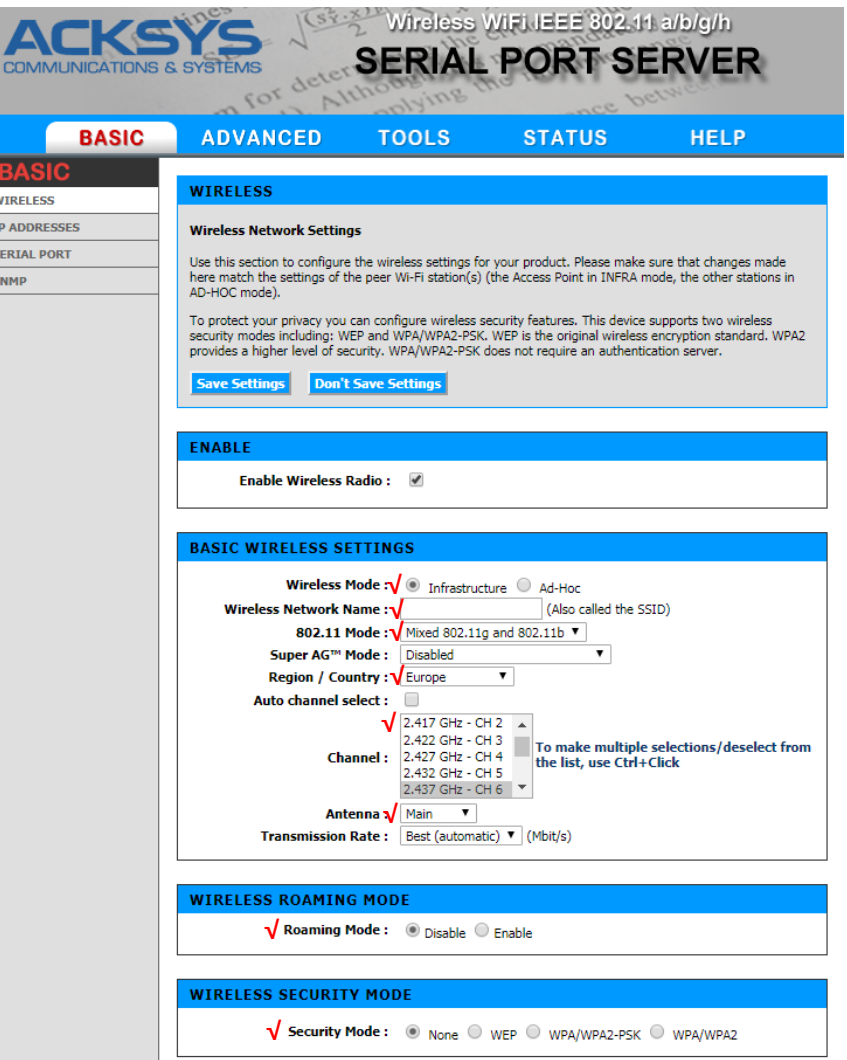

Wireless Mode : 안정적인 Client 통신을 위하여 Infrastructure 모드로 변경합니다.

#### Wireless Network Name (SSID) / 802.11 Mode / Country / Channel

→ 연결하고자 하는 Access Point 와 동일한 값으로 설정합니다. 채널의 경우 Auto 채널이 아 닌 AP 와 동일한 고정된 채널을 설정합니다.

Antenna : Main 으로 변경합니다. (WLg-Dongle 은 1개의 Main 안테나만 지원합니다.)

#### Transmission Rate : Best (automatic)

Roaming Mode (로밍기능이 필요한 경우에만 'Enable' 설정) Enable → Basic Roaming settings → RSSI roaming Threshold 기본값 사용. (추후 설정가능)

### 설정을 마치고 Save Settings 버튼을 클릭하여 설정 저장을 합니다.

**WITTEE** 

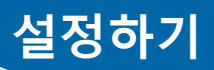

## IP 설정

BASIC - IP Address 탭을 클릭하여 IP를 설정합니다.

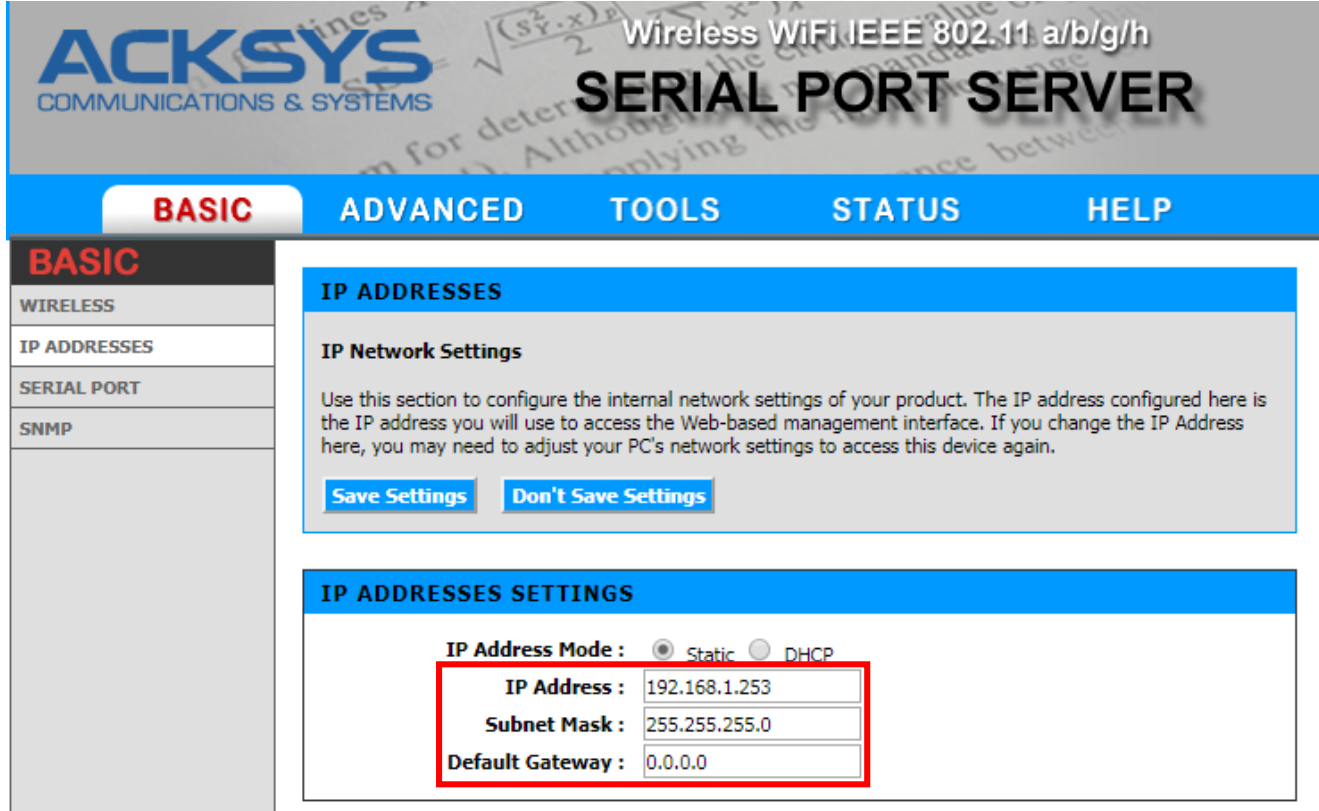

구성하고자 하는 네트워크의 고정 IP를 입력합니다.

설정을 마치고 Save Settings 버튼을 클릭하여 설정 저장을 합니다.

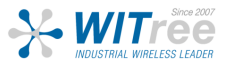

# 시리얼 설정

BASIC - Serial Port 탭을 클릭하여 시리얼 설정을 합니다.

WLg-Dongle 제품이 수행될 서비스 종류를 선택합니다. 예를 들어 'TCP raw port server'로 동작 시 아래 그림과 같이 ADVANCED – ADVANCED SERIAL에서 통신할 TCP server port 번호를 기입합니다.

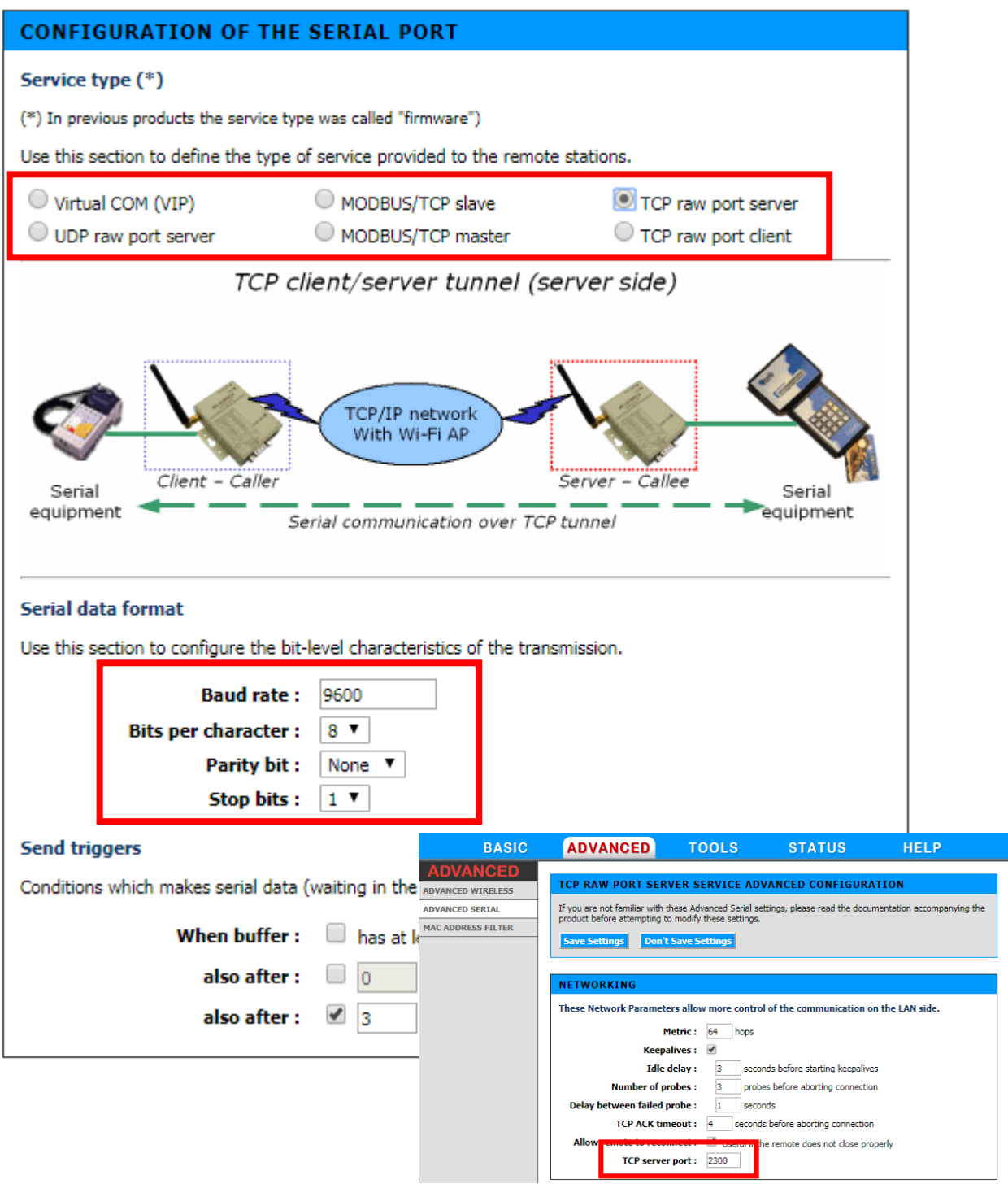

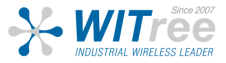

# 시리얼 설정

#### MODBUS 프로토콜을 사용하는 경우

- 제품의 시리얼 포트에 MODBUS master 장치가 연결될 경우 *MODBUS/TCP master* 서비스 설정
- 제품의 시리얼 포트에 MODBUS slave 장치가 연결될 경우 MODBUS/TCP slave 서비스 설정

#### 원격 시리얼 장치를 로컬 시리얼 포트에 연결된 것처럼 사용해야 할 경우

- Virtual COM(VIP) 서비스 설정, PC 에서는 VIP 와 같은 COM Port redirector 프로그램 사용 이 경우 RTS, CTS 와 같은 제어 신호를 포함한 모든 데이터가 전송됨
- TCP raw port server 서비스 설정, PC 에서는 VIP 와 같은 COM Port redirector 프로그램 사용 이 경우 RTS, CTS 와 같은 제어 신호는 전송되지 않음 소켓 통신 장애가 발생하여도 자동 재연결 가능

두 개 이상의 네트워크 장치가 동시에 한 개의 시리얼 장치를 제어/모니터링 해야 할 경우

● UDP raw port server 서비스 설정, TX, RX 데이터 외에 제어 신호는 전송되지 않음

소켓 통신 어플리케이션을 사용하여 원격 장치에 접속해야 할 경우

- 원격에서 제어 신호를 사용해야 할 경우 Virtual COM (VIP) 서비스 설정
- 원격에서 TX, RX 데이터만 사용할 경우 TCP raw port server 서비스 설정
- 시리얼 데이터를 다수의 네트워크 장치로 동시에 전송해야 할 경우 UDP raw port server 서비스 설정

원격 시리얼 장치가 사용자 어플리케이션에 자동으로 접속해야 할 경우

 $\bullet$ *TCP raw port client* 서비스 설정

두 개의 시리얼 장치를 이더넷 네트워크를 사용하여 연결해야 할 경우

- 한 개의 제품은 TCP raw port server 서비스 설정
- 다른 한 개의 제품은 TCP raw port client 서비스 설정

설정을 마치고 Save Settings 버튼을 클릭 후 reboot 버튼으로 설정을 완료합니다.

#### ※ 설정이 완료되면 AD-Hoc 이 아닌 Infrastructure 로 변경되며, Access Point 를 통해서만 접근과 설정이 가능합니다.

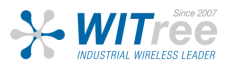